## **Kontowecker: In wenigen Schritten konfigurieren**

**www.spk-cham.de/kontowecker**

Sparkasse im Landkreis Cham

Ė

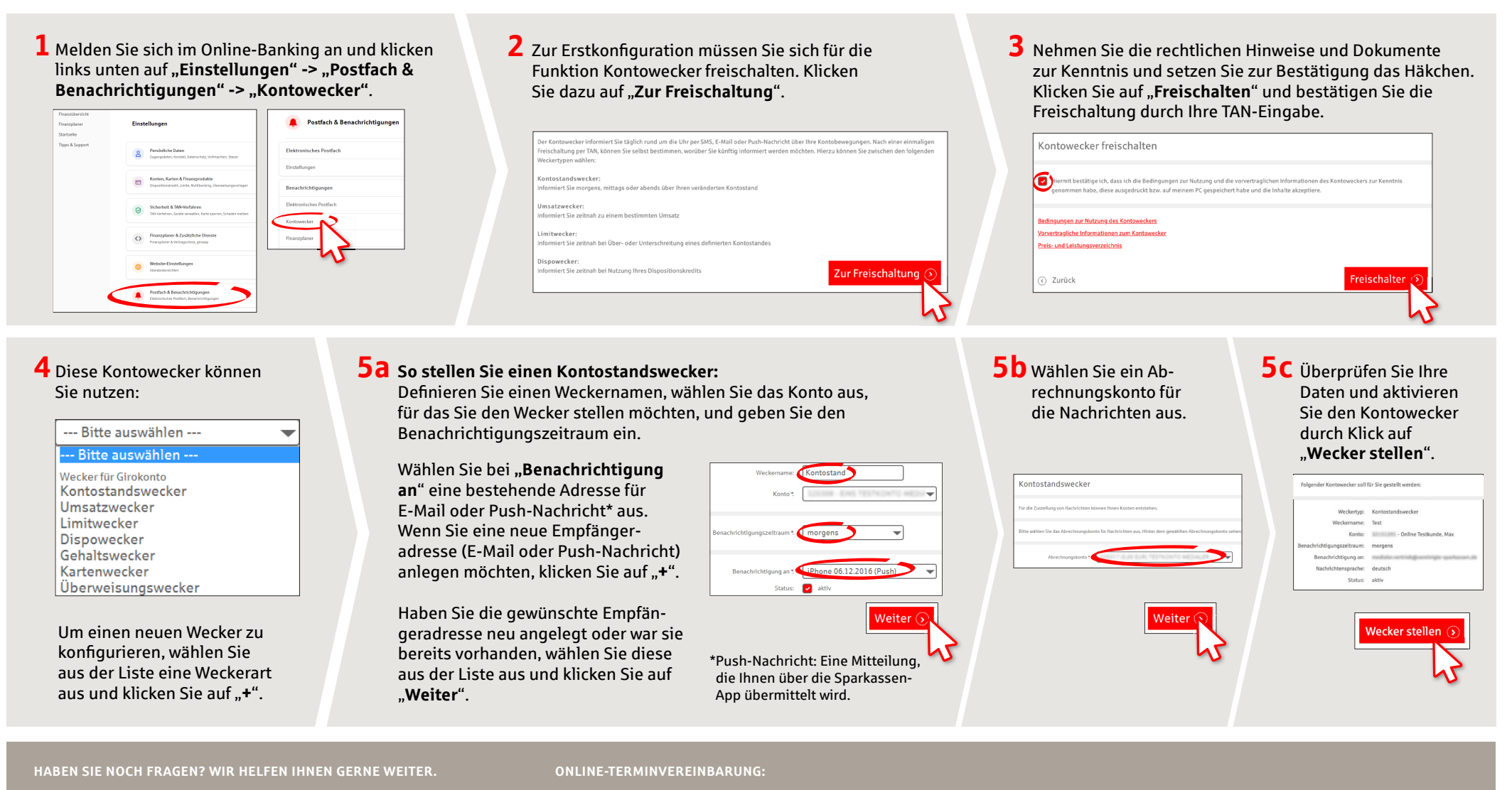

ZentraleService-Rufnummer:Unter**09971 481-0**sindwir Mo-Fr von 8-18 Uhr für Sie da.

Weiterführende Informationen rund ums Online-Banking erhaltenSieunter: **www.spk-cham.de**

Vereinbaren Sie ganz bequem online einen Termin direkt bei Ihrem Berater:

**www.spk-cham.de/online-termin**

# **Kontowecker: In wenigen Schritten konfigurieren www.spk-cham.de/kontowecker**

Š Sparkasse im Landkreis Cham

#### **6 So stellen Sie einen Umsatzwecker:**

Wählen Sie aus der Liste (siehe Schritt 4) **Umsatzwecker**" aus. Geben Sie dem Umsatzwecker einen Namen und geben Sie die gewünschten Daten ein. Die nächsten Schritte entsprechen 5a bis 5c.

#### **7 So stellen Sie einen Limitwecker:**

Wählen Sie aus der Liste (siehe Schritt 4) "**Limitwecker**" aus. Geben Sie dem Limitwecker einen Namen und geben Sie die gewünschten Daten ein. Die nächsten Schritte entsprechen 5a bis 5c.

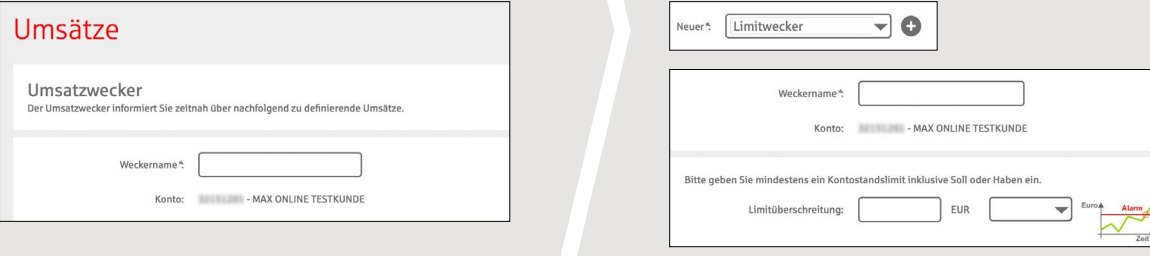

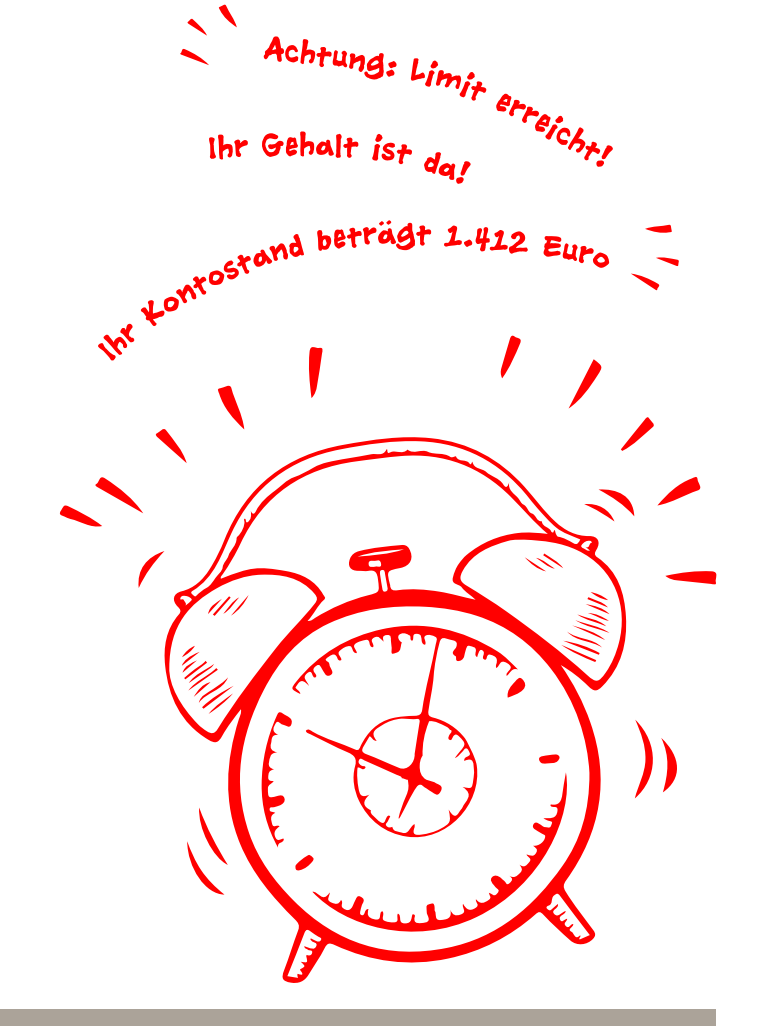

### **8** In der Weckerübersicht können Sie Ihre Kontowecker beliebig bearbeiten oder löschen.

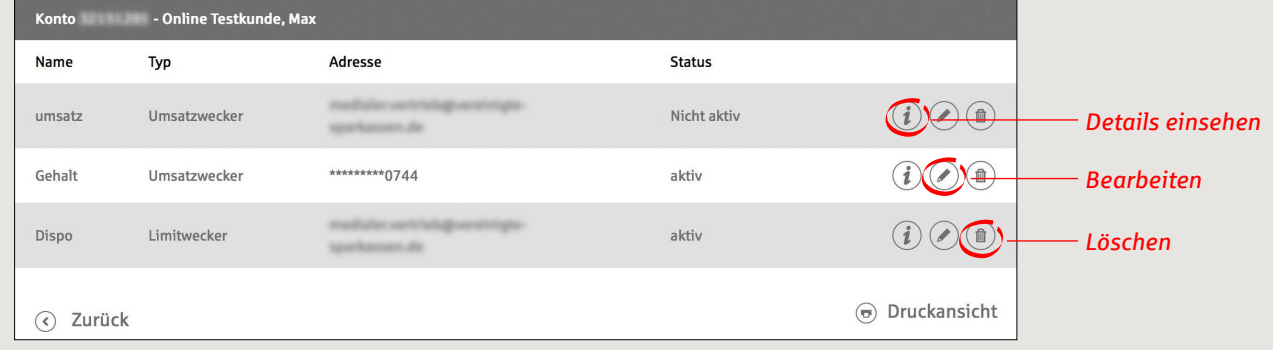

**HABEN SIE NOCH FRAGEN? WIR HELFEN IHNEN GERNE WEITER. DARÜBER HINAUS ERREICHEN SIE UNS UNTER:**

Zentrale Service-Rufnummer: Unter **09971 481-0** sind wir **Mo-Fr von 8-18 Uhr** für Sie da.

Weiterführende Informationen rund ums Online-Banking erhalten Sie unter: **www.spk-cham.de**

#### **ONLINE-TERMINVEREINBARUNG:**

Vereinbaren Sie ganz bequem online einen Termin direkt bei Ihrem Berater:

**www.spk-cham.de/online-termin**